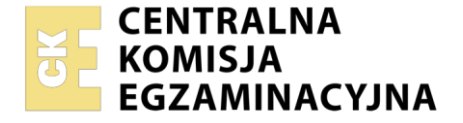

Nazwa kwalifikacji: **Montaż i eksploatacja systemów komputerowych, urządzeń peryferyjnych i sieci** Oznaczenie kwalifikacji: **EE.08**  Numer zadania: **01** Wersja arkusza: **SG**

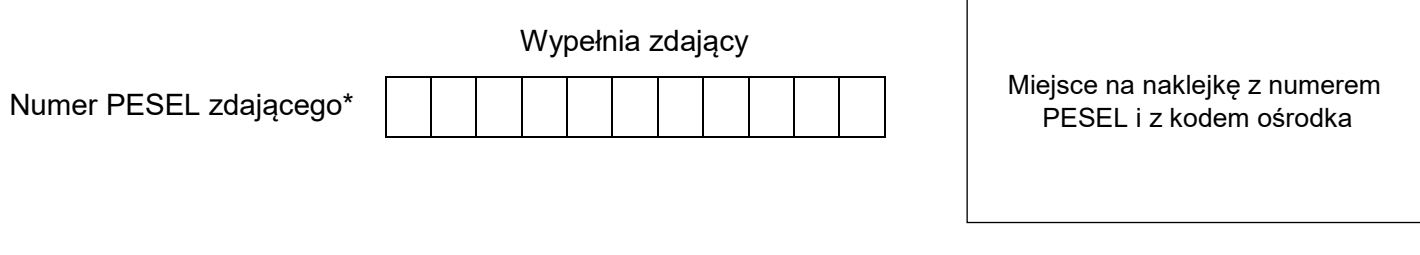

Czas trwania egzaminu: **150** minut. EE.08-01-23.06-SG

# **EGZAMIN POTWIERDZAJĄCY KWALIFIKACJE W ZAWODZIE Rok 2023**

**CZĘŚĆ PRAKTYCZNA**

**PODSTAWA PROGRAMOWA 2017**

## **Instrukcja dla zdającego**

- 1. Na pierwszej stronie arkusza egzaminacyjnego wpisz w oznaczonym miejscu swój numer PESEL i naklej naklejkę z numerem PESEL i z kodem ośrodka.
- 2. Na KARCIE OCENY w oznaczonym miejscu przyklej naklejkę z numerem PESEL oraz wpisz:
	- swój numer PESEL\*,
	- oznaczenie kwalifikacji,
	- numer zadania,
	- numer stanowiska.
- 3. KARTĘ OCENY przekaż zespołowi nadzorującemu.
- 4. Sprawdź, czy arkusz egzaminacyjny zawiera 4 strony i nie zawiera błędów. Ewentualny brak stron lub inne usterki zgłoś przez podniesienie ręki przewodniczącemu zespołu nadzorującego.
- 5. Zapoznaj się z treścią zadania oraz stanowiskiem egzaminacyjnym. Masz na to 10 minut. Czas ten nie jest wliczany do czasu trwania egzaminu.
- 6. Czas rozpoczęcia i zakończenia pracy zapisze w widocznym miejscu przewodniczący zespołu nadzorującego.
- 7. Wykonaj samodzielnie zadanie egzaminacyjne. Przestrzegaj zasad bezpieczeństwa i organizacji pracy.
- 8. Jeżeli w zadaniu egzaminacyjnym występuje polecenie "zgłoś gotowość do oceny przez podniesienie ręki", to zastosuj się do polecenia i poczekaj na decyzję przewodniczącego zespołu nadzorującego.
- 9. Po zakończeniu wykonania zadania pozostaw rezultaty oraz arkusz egzaminacyjny na swoim stanowisku lub w miejscu wskazanym przez przewodniczącego zespołu nadzorującego.
- 10. Po uzyskaniu zgody zespołu nadzorującego możesz opuścić salę/miejsce przeprowadzania egzaminu.

#### *Powodzenia!*

*\* w przypadku braku numeru PESEL – seria i numer paszportu lub innego dokumentu potwierdzającego tożsamość*

Układ graficzny © CKE 2020

## **Zadanie egzaminacyjne**

Za pomocą dostępnych narzędzi oraz oprogramowania znajdującego się na stanowisku egzaminacyjnym wykonaj montaż okablowania sieciowego i podzespołów oraz podłączenie urządzeń sieciowych. Przeprowadź diagnostykę podzespołów, konfigurację urządzeń sieciowych oraz wykonaj konfigurację systemów zainstalowanych na dysku twardym stacji roboczej oraz serwera. Postępuj według podanych wskazań.

Do konfiguracji serwera Linux wykorzystaj konto **administrator** z hasłem **ZAQ!2wsx** 

Do diagnostyki i konfiguracji stacji roboczej wykorzystaj następujące konta:

- w systemie Windows konto **Administrator** z hasłem **ZAQ!2wsx**
- w systemie Linux konto **administrator** z hasłem **ZAQ!2wsx** (konto z prawem podniesienia uprawnień do **root**)
- 1. Zamontuj w serwerze dysk twardy opisany jako **SERWER LINUX**

*UWAGA: Po wykonaniu montażu zgłoś przewodniczącemu ZN – przez podniesienie ręki – gotowość do zakończenia prac montażowych. Po uzyskaniu zgody przystąp do końcowych czynności montażowych i uruchomienia systemu Linux w wersji serwerowej.* 

- 2. Wykonaj montaż okablowania sieciowego
	- a) wykonaj podłączenie kabla U/UTP do panelu krosowego według sekwencji T568B
	- b) drugi koniec kabla U/UTP podłącz do gniazda naściennego z zamontowanym modułem Keystone według sekwencji T568B.

*UWAGA: Po wykonaniu okablowania zgłoś przewodniczącemu ZN – przez podniesienie ręki – gotowość do przeprowadzenia testu. W obecności egzaminatora sprawdź za pomocą testera okablowania poprawność wykonania połączenia panel krosowy – gniazdo naścienne.*

- 3. Na stacji roboczej w systemie Windows za pomocą dostępnych narzędzi systemowych sprawdź parametry systemu operacyjnego oraz zainstalowanych podzespołów, ujęte w Tabeli 1. *System operacyjny i podzespoły*, w arkuszu egzaminacyjnym. Parametry zapisz do tabeli. Wykonaj zrzuty dokumentujące przeprowadzone testy, a następnie zapisz je jako pliki graficzne w folderze o nazwie *DIAGNOSTYKA* na nośniku USB opisanym *EGZAMIN.*
- 4. Skonfiguruj przełącznik według następujących zaleceń:
	- a) adres IP: 10.0.0.3 z maską 255.255.255.0
	- b) brama domyślna, jeśli jest wymagana: adres IP serwera
	- c) nowa sieć VLAN o ID = 3
	- d) porty 1, 2 i 3 przypisane do sieci VLAN o ID = 3, bez tagowania

Przełącznik pracuje na ustawieniach fabrycznych zgodnie z dokumentacją, która jest dostępna w folderze PRZEŁĄCZNIK na nośniku opisanym *ROBOCZY*

*UWAGA: Po wykonaniu konfiguracji zgłoś przewodniczącemu ZN – przez podniesienie ręki – gotowość do oceny ustawień przełącznika.*

5. Za pomocą kabli połączeniowych znajdujących się na stanowisku egzaminacyjnym połącz urządzenia zgodnie ze schematem, a następnie podłącz je do sieci zasilającej

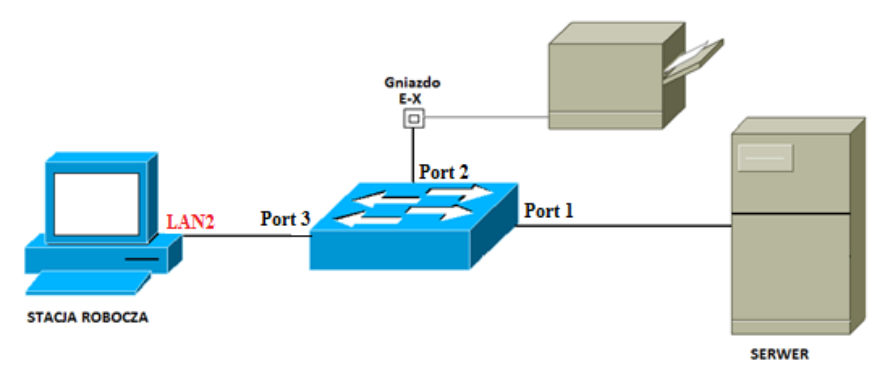

## Schemat połączenia urządzeń

- 6. Skonfiguruj serwer z zainstalowanym systemem Linux według następujących zaleceń:
	- a) interfejs sieciowy serwera podłączony do przełącznika:
		- $-$  adres IP: 10.0.0.1/24
		- ‒ brama domyślna: localhost
	- b) drugi interfejs sieciowy serwera wyłączony
	- c) za pomocą polecenia systemowego utwórz konto nowego użytkownika
		- ‒ nazwa: **kierownik**
		- ‒ katalog domowy: */home/zarzad*
		- numer UID: 2020

użyte polecenia zapisz w Tabeli 2. *Polecenia użyte do utworzenia i konfiguracji konta kierownik*

- d) odinstaluj program *nmap*
- 7. Na stacji roboczej skonfiguruj system Windows według następujących zaleceń:
	- a) skonfiguruj przewodowy interfejs sieciowy:
		- nazwa: LAN2
		- adres IP: 10.0.0.2/24
		- brama domyślna: adres IP serwera
		- serwer DNS: *localhost*
	- b) skonfiguruj politykę haseł:
		- maksymalny okres ważności hasła: 35 dni
		- minimalny okres ważności hasła: 1 dzień
		- minimalna długość hasła: 9 znaków
		- liczba pamiętanych haseł: 12
		- hasła powinny spełniać wymagania co do złożoności
	- c) codziennie powinna być wykonywana kopia zapasowa katalogu *Dokumenty* konta Administrator na nośniku USB
	- d) wykonaj eksport klucza HKEY\_CURRENT\_USER na nośnik USB opisany *EGZAMIN* do folderu *STACJA ROBOCZA.* Plik nazwij *eksport*
	- e) zainstaluj program PuTTY znajdujący się na nośniku USB opisanym *ROBOCZY*
	- f) korzystając programu PuTTY, nawiąż połączenie SSH z serwerem Linux i za pomocą polecenia systemowego sprawdź bieżącą ścieżkę dyskową na serwerze. Wykonaj zrzut potwierdzający wykonane czynności z punktu 7f i zapisz go pod nazwą *putty.jpg* na nośniku USB opisanym *EGZAMIN.* Zrzut powinien zawierać widoczne zdalnie użyte na serwerze polecenie wraz z efektem jego działania
- 8. Wykorzystując *Terminal*, wykonaj test połączenia serwera z przełącznikiem, drukarką i stacją roboczą. Adres IP drukarki: 10.0.0.240.

*UWAGA: Zgłoś przewodniczącemu ZN – przez podniesienie ręki – gotowość do sprawdzenia komunikacji serwera z przełącznikiem, stacją roboczą i drukarką. W obecności egzaminatora przeprowadź test komunikacji połączonych urządzeń sieciowych.*

#### **Czas na wykonanie zadania wynosi 150 minut.**

#### **Ocenie podlegać będzie 5 rezultatów:**

- montaż okablowania i podzespołu oraz połączenie fizyczne urządzeń,
- diagnostyka oraz specyfikacja systemu operacyjnego i podzespołów,
- skonfigurowane urządzenie sieciowe,
- skonfigurowany serwer,
- skonfigurowana stacja robocza

oraz

przebieg montażu i podłączenia urządzeń sieciowych.

*UWAGA: Zawartość nośnika USB, wykorzystywanego podczas egzaminu do zapisu zrzutów ekranowych lub dokumentów, jest usuwana po egzaminie i nie stanowi dokumentacji egzaminacyjnej przekazywanej wraz z arkuszem do OKE.* 

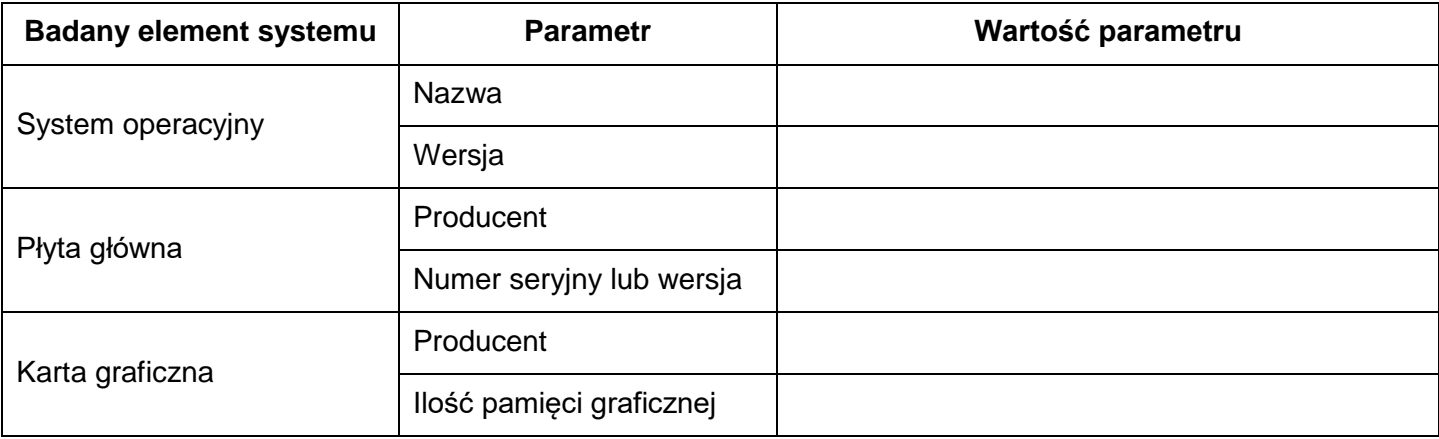

#### Tabela 1. System operacyjny i podzespoły

#### Tabela 2. Polecenia użyte do utworzenia i konfiguracji konta **kierownik**

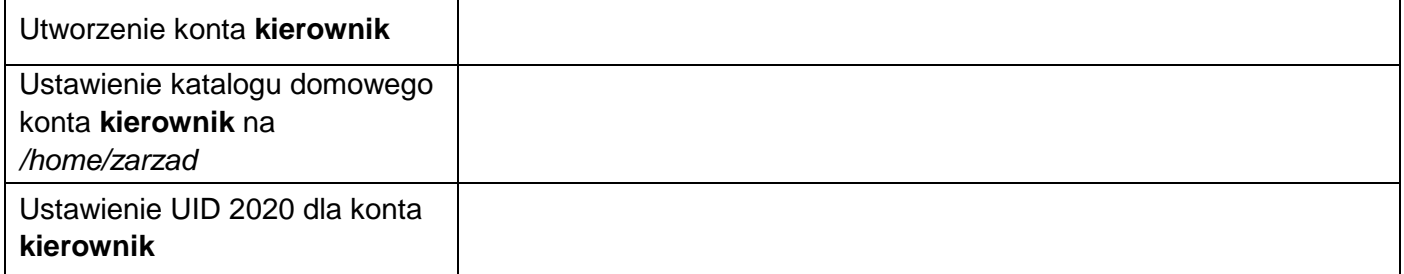

Więcej arkuszy znajdziesz na stronie: arkusze.pl